# Lockbox Administration

Quick Reference Guide

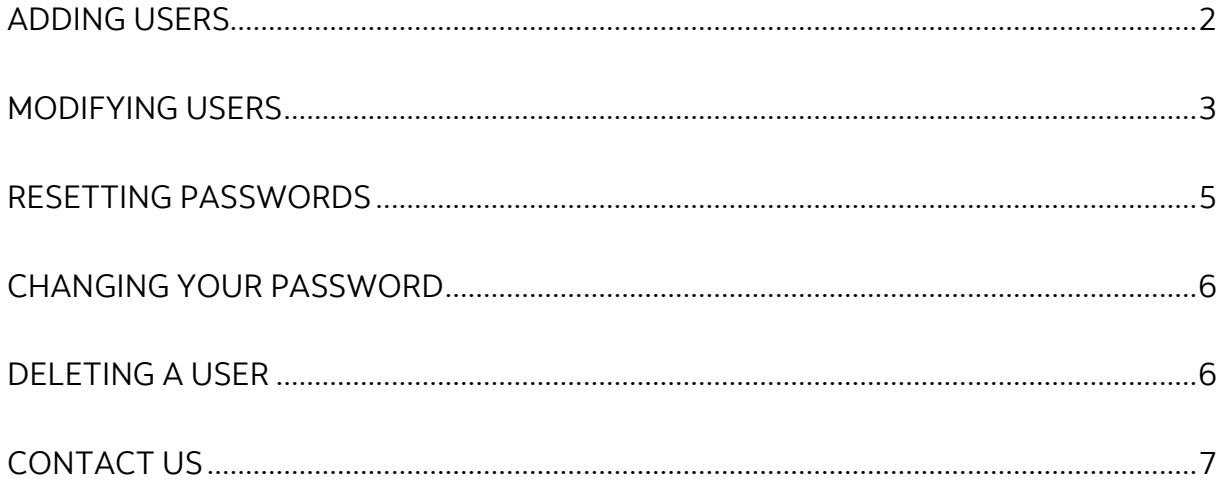

Legal Disclaimer

This reference guide has been prepared by The Bank of Nova Scotia for use and reference by its customers only. It is not to be relied upon as financial, tax or investment advice. Scotiabank makes no representation or warranties in this reference guide including about the services described in it This reference guide is not for public use or distribution. This guide is for information purposes only. Usage of this service is subject to the terms set out in its enrollment documentation.

### <span id="page-1-0"></span>**ADDING USERS**

**Note**: Only Administrators can add users.

If you need administrator access, you will need to ask your relationship manager to set you up as a company administrator.

To add users, please open the 'User Maintenance' page:

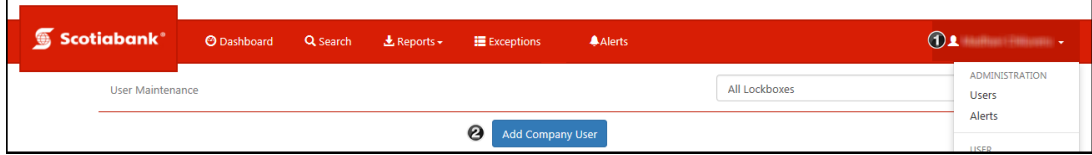

Mouse over your name in the top right of the screen then click '**Users**' under the administration section of the menu.

*O* Click '**Add Company User**' if you want the user to be able to view multiple lockboxes.

If you wish to add a user that only has access to one lockbox follow the steps outlined below:

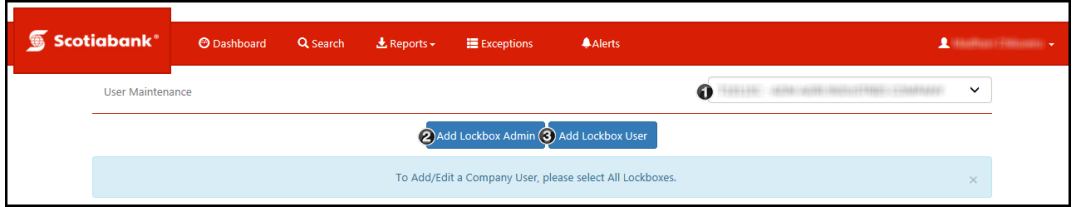

Select a lockbox from the dropdown menu.

**Add Lockbox Admin**: This will let you add a user who can perform administrative functions for the lockbox you selected.

**Add Lockbox User:** This will let you add a standard user to the lockbox.

Enter the user's information.

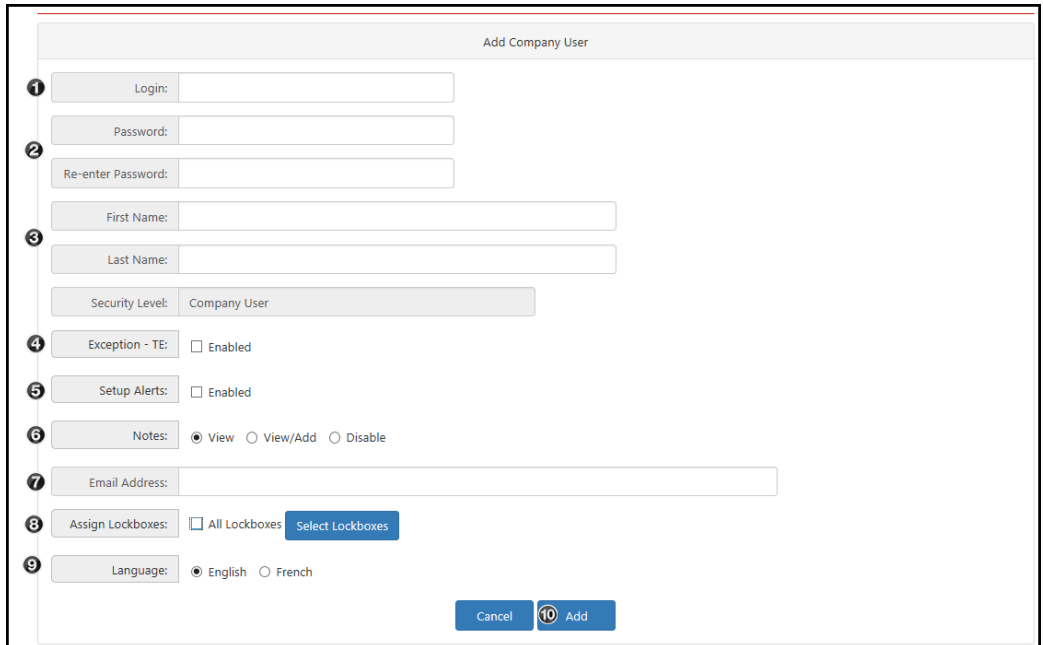

**Login**: The username for logging in. You will need to provide this to the new user. **Password**: Enter and re-enter the new user's password. The password must contain at least 8 characters with at least one uppercase character, one lowercase character and one number.

**Name**: Enter the user's first and last name.

**Exception** – TE: Check this box if you want the user to be able to view and process exceptions.

**Setup Alerts**: Check this box to allow the user to view and create alerts for the lockbox service.

**Notes**: These are internal messages attached to specific transactions. 'View' allows the user to view notes; 'View/Add' allows the user to view and add notes to transactions. 'Disable' prevents access to notes entirely.

**Email Address**: If the user receives an alert, this is the email address that will be used to send the notification.

**Assign Lockboxes**: Select the lockboxes that the user will have access to, either by checking 'All Lockboxes' or clicking 'Select Lockbox' to specify one or more lockboxes from a list. This field will not show if you are setting up a lockbox user.

**Language**: Specify the language for the user's account.

<span id="page-2-0"></span>*O*Click 'Add' to finish creating the user.

#### **MODIFYING USERS**

**Note**: Only Administrators can modify users.

To modify a user, mouse over your name and click '**Users**' under the administration section.

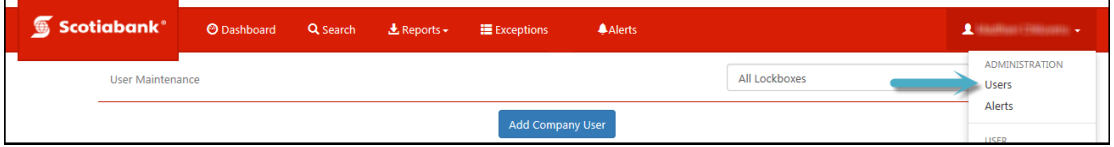

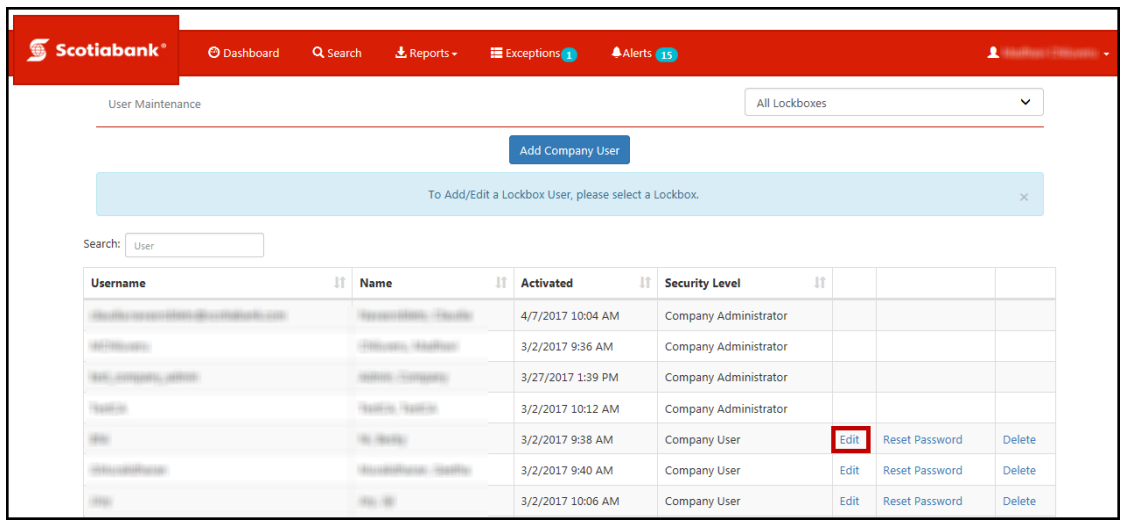

On the 'User Maintenance' page click on the 'Edit' link next to the user's name.

Below are the fields that can be edited:

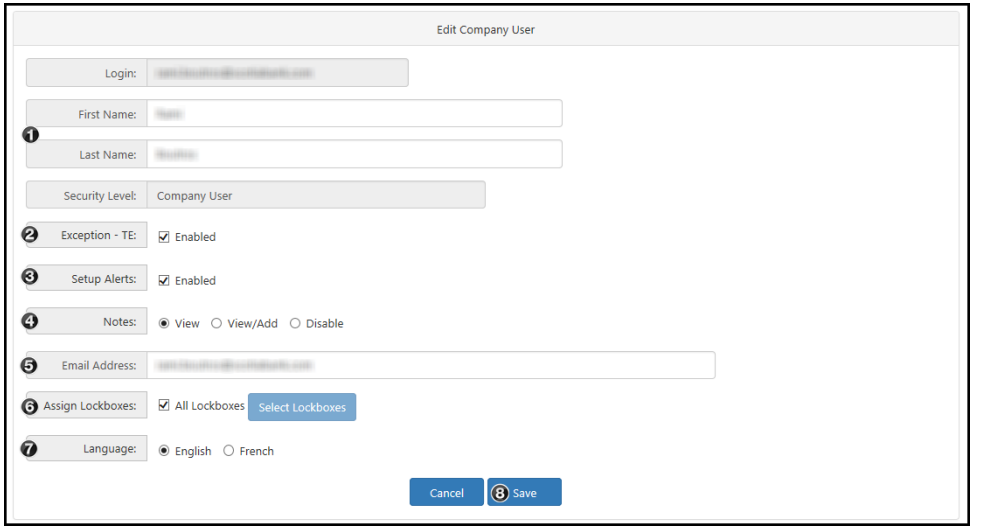

**Name**: Enter the user's first and last name.

**Exception** – TE: Check this box if you want the user to be able to view and process exceptions.

**Setup Alerts**: Check this box to allow the user to view and create alerts for the lockbox service.

**Notes**: These are internal messages attached to specific transactions. 'View' allows the user to view notes; 'View/Add' allows the user to view and add notes to transactions. 'Disable' prevents access to notes entirely.

**Email Address**: If the user receives an alert, this is the email address that will be used to send the notification.

**Assign Lockboxes**: Select the lockboxes that the user will have access to, either by checking 'All Lockboxes' or clicking 'Select Lockbox' to specify one or more lockboxes from a list. This field will not show if you are setting up a lockbox user.

**Language**: Specify the language for the user's account

<span id="page-4-0"></span>Once you've made all your changes click '**Save**' to finalize them.

#### **RESETTING PASSWORDS**

**Note**: Only Administrators can reset passwords.

To reset a user's password, mouse over your name in the top right corner and select '**Users**' under the administration section of the menu.

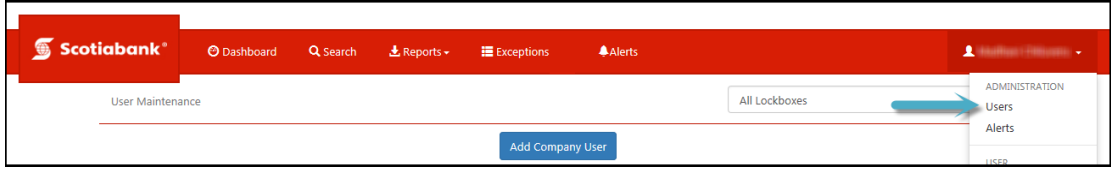

Once the 'User Maintenance' page appears, click '**Reset Password**' next to the user's name.

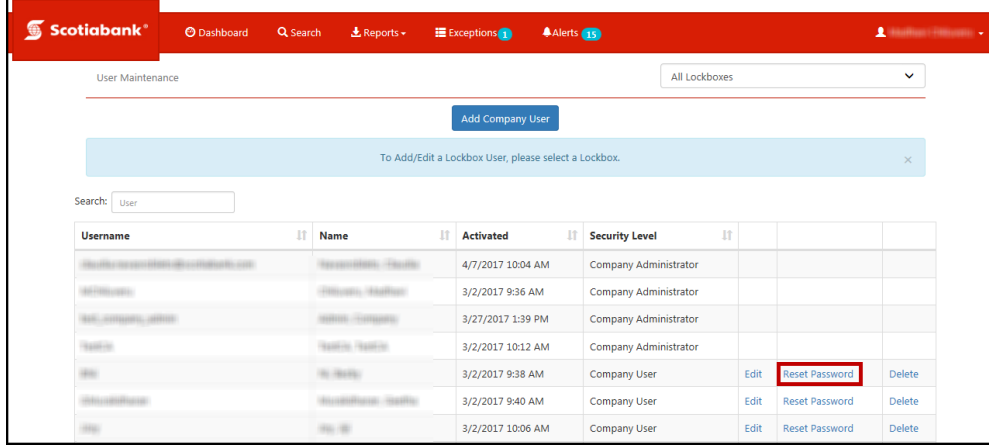

Note: If you do not see the link next to their username this indicates that they are a Company Administrator. To reset a Company Administrator's password, you will need to contact the helpdesk (see contact information at the end of this guide).

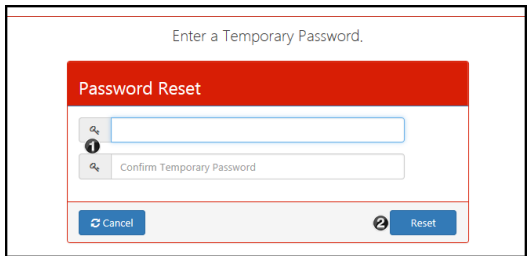

Enter a temporary password for the user. The password must contain at least 8 characters with at least one uppercase character, one lowercase character and one number. Click '**Reset**' to confirm the update.

You will need to provide the user with their temporary password. Once they login, they will be prompted to select a new password.

## <span id="page-5-0"></span>**CHANGING YOUR PASSWORD**

To change your password, mouse over your name and select '**Change Password**' from the menu

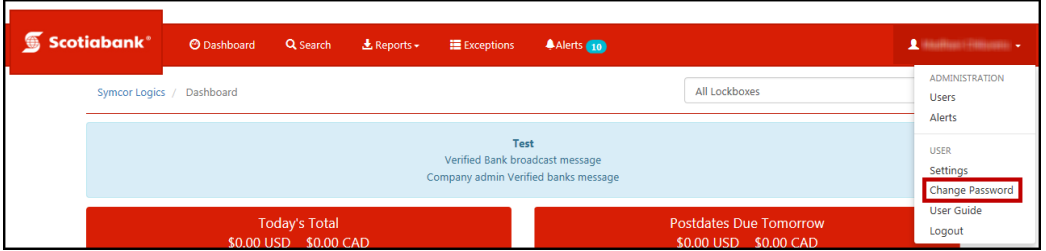

Enter your current password then select a new password and confirm it; click update to finalize the change. The password must contain at least 8 characters with at least one uppercase character, one lowercase character and one number.

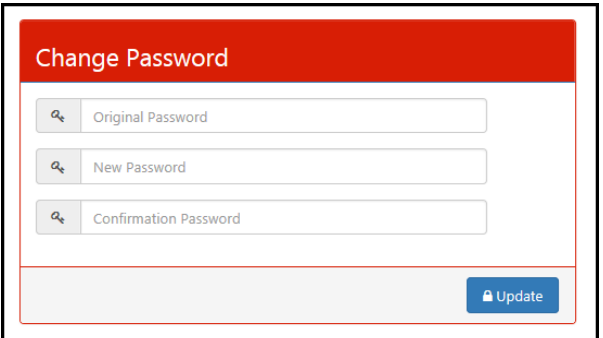

## <span id="page-5-1"></span>**DELETING A USER**

To delete a user, mouse over your name in the top right corner and select '**Users**' under the administration section of the menu. Once the 'User Maintenance' page appears, click '**Delete**' next to the user's name.

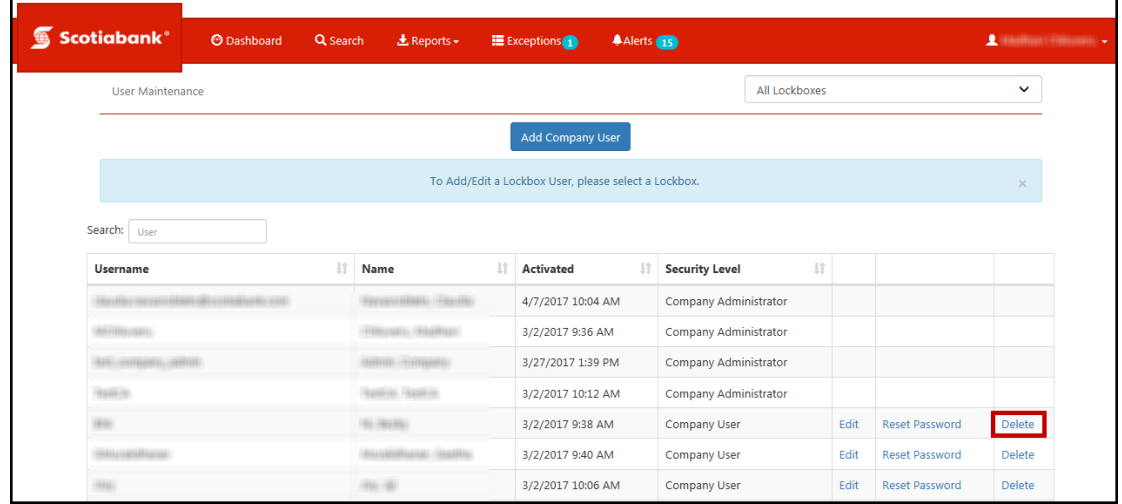

You will then be prompted to confirm the request. Click '**OK**' to delete the user.

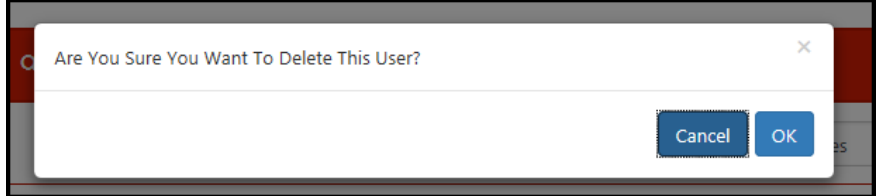

Please Note: Deleting a user is permanent. However, if a user is deleted their user name can be reused.

# <span id="page-6-0"></span>**CONTACT US**

**Technical Support Help Desk -** Monday through Friday, 8:00 a.m. to 8:00 p.m. ET.

- 1-800-265-5613 Toll-free number within North America
- 416-288-4600 Local Toronto area customers
- 416-701-7351 Fax
- (800) 463-7777 pour le service en français
- Email: **hd.ccebs@scotiabank.com**. Your email will be answered within 24-48 business hours.
- To book product training, please send an email to **[gbp.training@scotiabank.com](mailto:gbp.training@scotiabank.com)**

<sup>®</sup> Registered trademarks of the Bank of Nova Scotia.